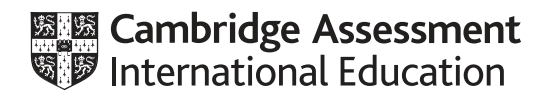

# **Cambridge IGCSE™(9–1)**

### **INFORMATION AND COMMUNICATION TECHNOLOGY 0983/32**

Paper 3 Data Analysis and Website Authoring **May/June 2022**

**2 hours 30 minutes**

You will need: Candidate source files (listed on page 2)

#### **INSTRUCTIONS**

- Carry out **all** instructions in each step.
- Enter your name, centre number and candidate number on every printout before it is sent to the printer.
- Printouts with handwritten candidate details will **not** be marked.
- At the end of the examination, put all your printouts into the Assessment Record Folder.
- If you have produced rough copies of printouts, put a cross through each one to indicate that it is not the copy to be marked.
- You must **not** have access to either the internet or any email system during this examination.

#### **INFORMATION**

- The total mark for this paper is 80.
- The number of marks for each question or part question is shown in brackets [ ].

This document has **8** pages. Any blank pages are indicated.

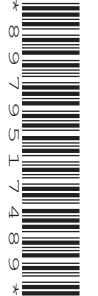

- 
- 

You have been supplied with the following source files:

**j2232costs.csv j2232currency.csv j2232img1.jpg j2232logo.png j2232project.csv j2232twt.htm**

#### **Task 1 – Evidence Document**

Create a new word-processed document.

Make sure your name, centre number and candidate number will appear on every page of this document.

Save this Evidence Document in your work area as **j2232evidence** followed by your centre number candidate number, for example, j2232evidence\_ZZ999\_9999

You will need your Evidence Document during the examination to place screenshots when required.

#### **Task 2 – Spreadsheet**

*You are going to create a spreadsheet for the Tawara Wildlife Trust to display data about funding for their global conservation projects. The amount each project costs is paid in the local currency of the country where the project is running. Tawara Wildlife Trust record their finances in Tawara dollars, so each cost must be converted into this currency. Display Tawara currency as \$ to 2 decimal places.* 

*Do not edit the data files provided unless instructed to do so.*

**1** Open and examine the files **j2232costs.csv**, **j2232currency.csv** and **j2232project.csv** in a spreadsheet package.

Place in the *j2232costs* file, left aligned in the header, your name, centre number and candidate number and right aligned in the header the automated file name and file path.

Save this as a spreadsheet with the filename **Costs** followed by your centre number candidate number, for example, Costs\_ZZ999\_9999

[3]

- **2** Enter a formula in cell C5 to look up the project name using the project code for the value and the external file *j2232project.csv* for the array. [8]
- **3** Enter a formula in cell G5 to display the ISO of the currency for the country displayed in cell D5 using the external file *j2232currency.csv* for the array. [6]
- **4** Enter a formula in cell H5 to calculate the cost in Tawara dollars by dividing the value in the *Cost in local currency* column by the *Exchange Rate*, using the external file *j2232currency.csv*, for that currency. [6]

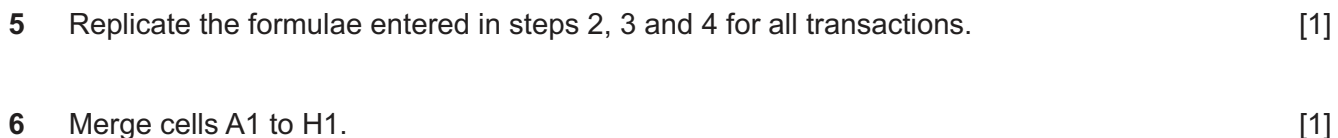

- **7** Insert a new row between rows 3 and 4 and a new row between rows 1 and 2. [1]
- **8** Format rows 1 to 6 to look like this:

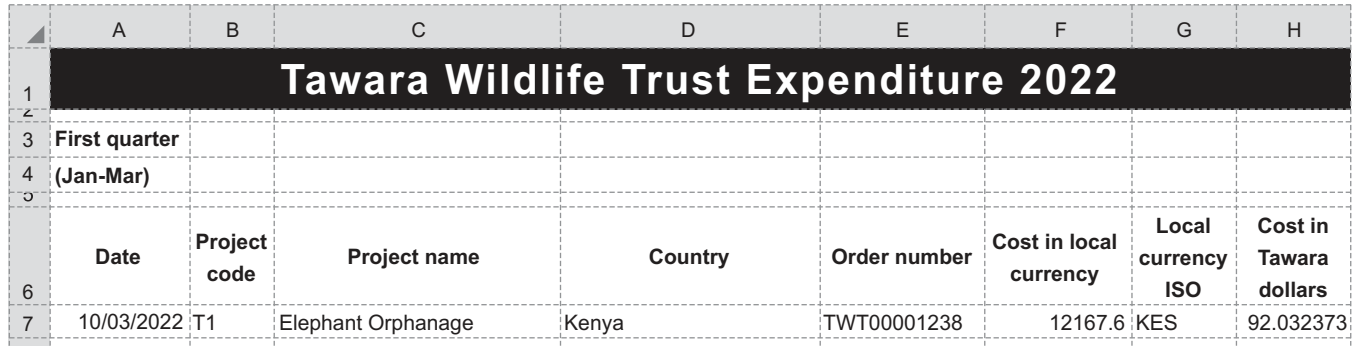

[7]

**9** Apply appropriate formatting to the values stored in column H. [1]

**10** Save your spreadsheet.

Print your spreadsheet showing the formulae.

Make sure:

- it is in landscape orientation
- the row and column headings are displayed<br>• the contents of all cells are fully visible
- the contents of all cells are fully visible.

 $[1]$ 

# **PRINTOUT 1**

Make sure that you have entered your **name**, **centre number** and **candidate number** on the spreadsheet showing the formulae.

**11** Print the spreadsheet showing the values.

Make sure the:

- page width fits on a single landscape page
- contents of all cells are fully visible
- row and column headings are not displayed.

#### $[1]$

# **PRINTOUT 2**

Make sure that you have entered your **name**, **centre number** and **candidate number** on the spreadsheet showing the values.

https://xtremepape.rs/

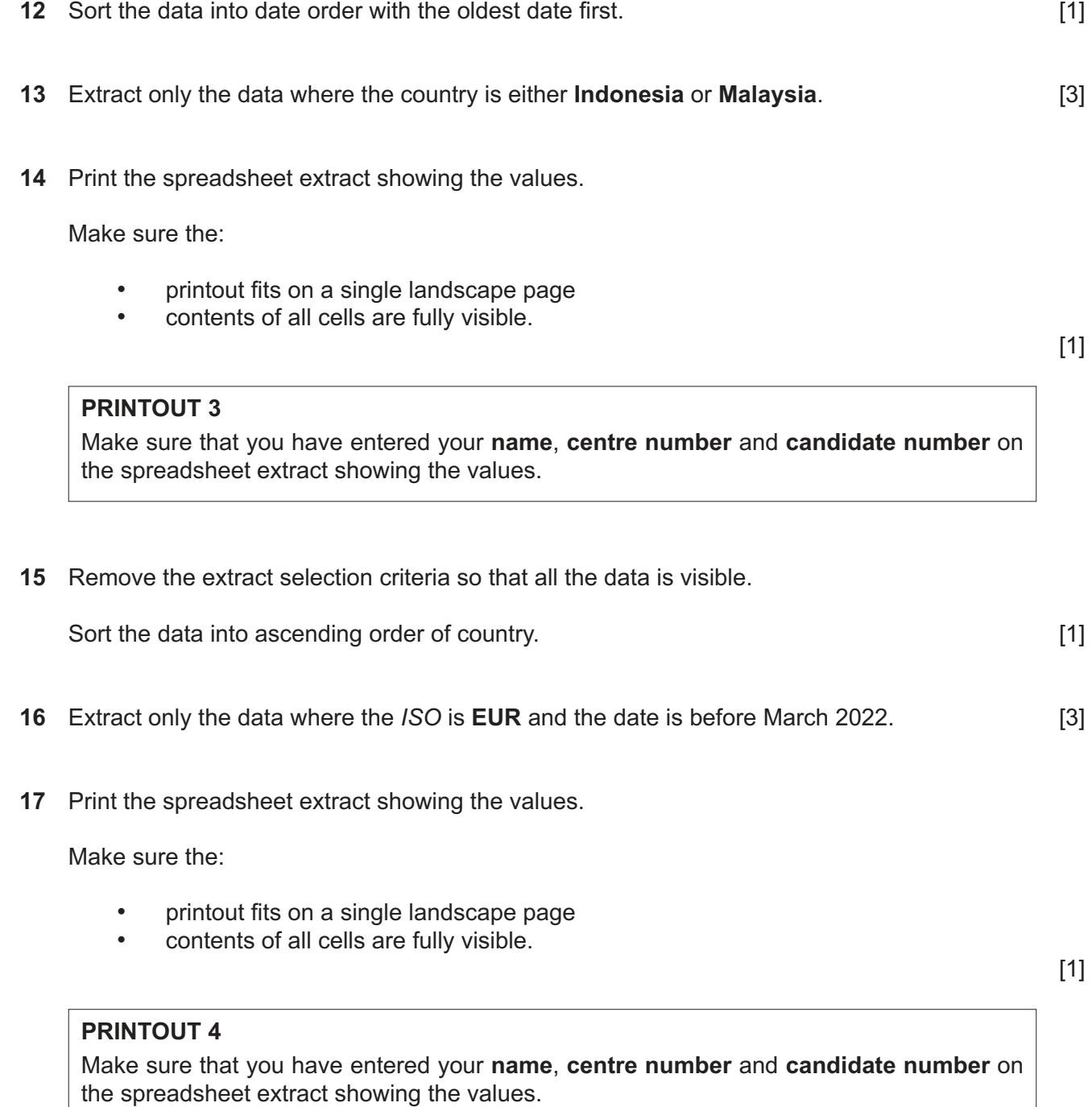

[Total: 46]

#### **Task 3 – File Management**

**18** Create a new folder called **j2232** 

Locate the following files and store them in your *j2232* folder.

- **j2232img1.jpg**
- **j2232logo.png**
- **j2232twt.htm**

Display the contents of your *j2232* folder showing the folder name, all file names, file extensions, file sizes and image dimensions. Take a screenshot of this folder and place this in your Evidence Document.

 $[1]$ 

#### **EVIDENCE 1**

A screenshot of your *j2232* folder with the required information clearly visible.

[Total: 1]

**Task 4 is on Page 6.**

#### **Task 4 – Web Page**

*You will create a stylesheet to be attached to the web page you copied to the folder j2232 in step 18. All colour codes must be displayed in hexadecimal. Your stylesheet must not contain HTML or scripting language.*

**19** Create a new stylesheet to meet the following specifications:

Add a comment at the start of the stylesheet to contain your name, centre number and candidate number.

Set the font for styles h1, h2 and h3 so that the browser selects and displays the font **Casion Pro Bold**. If this font is not available, the browser selects and displays the font **Times New Roman**. If neither of these fonts are available, the browser should display its default serif font.

Set style h1 so the text is red, centre aligned with a 30-point font.

Set style h2 so the text is black, fully justified with an 18-point font.

Set style h3 so the text is black, left aligned with a 14-point font.

Set the table to 25% from the right margin of the browser window and 5% from all other margins of the browser window.

Set the padding for all table cells to 10 pixels.

Set all table borders and gridlines so that they are **not** visible.

Set the background for the web page so that it has a colour with a:

- green component of **9f**
- blue component of **25**
- red component of **da**

Set the background for the webpage to have the image **j2232logo.png** placed:

- only once
- in the top right corner
- in a fixed position so that it will not scroll with the web page
- with a width of 200 pixels
- with a height of 150 pixels

Save this stylesheet, in cascading stylesheet format, in your *j2232* folder with the file name **j2232css\_** followed by your centre number\_candidate number, for example, j2232css\_ZZ999\_9999

Take a screenshot to show the file name and all contents of your stylesheet and place this in your Evidence Document. Make sure the file name and all contents are clearly visible.

[30]

# **EVIDENCE 2**

A screenshot of your stylesheet with the required information clearly visible.

https://xtremepape.rs/

 $[1]$ 

**20** Open the webpage **j2232twt.htm** in an editing package.

Attach the stylesheet saved in step 19 to your web page.

- **21** Set the title of your web page to **Tawara Wildlife Trust** [1]
- **22** Save your web page.

Take a copy of your HTML source and place this in your Evidence Document.

# **EVIDENCE 3**

A copy of your HTML source.

Display your web page in a browser.

If necessary resize it so that:

- all the page can be seen
- all text can be easily read
- the address bar is visible.

Take screenshot evidence showing your web page in the browser. Place this in your Evidence Document.

 $[1]$ 

#### **EVIDENCE 4**

Screenshot evidence of your web page in the browser with the table contents and background elements clearly visible.

[Total: 33]

#### **Task 5 – Printing the Evidence Document**

Save and print your Evidence Document.

#### **PRINTOUT 5**

Make sure your **name**, **centre number** and **candidate number** appear on every page of your Evidence Document.

**BLANK PAGE**

Permission to reproduce items where third-party owned material protected by copyright is included has been sought and cleared where possible. Every reasonable effort has been made by the publisher (UCLES) to trace copyright holders, but if any items requiring clearance have unwittingly been included, the publisher will be pleased to make amends at the earliest possible opportunity.

To avoid the issue of disclosure of answer-related information to candidates, all copyright acknowledgements are reproduced online in the Cambridge Assessment International Education Copyright Acknowledgements Booklet. This is produced for each series of examinations and is freely available to download at www.cambridgeinternational.org after the live examination series.

Cambridge Assessment International Education is part of Cambridge Assessment. Cambridge Assessment is the brand name of the University of Cambridge Local Examinations Syndicate (UCLES), which is a department of the University of Cambridge.